## *TI Designs Single-Phase Energy Meter Solution for Advanced Applications*

# **TEXAS INSTRUMENTS**

TI Designs provide the foundation that you need<br>including methodology, testing and design files to<br>Accuracy Using Concerto<sup>TM</sup> F28M35 MCU including methodology, testing and design files to quickly evaluate and customize and system. Tl **•** Independent Metrology Processing Core Frees Up<br>Designs help you accelerate your time to market. Host Processor's (Cortex®-M3) Bandwidth for

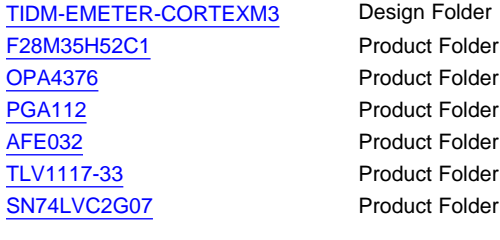

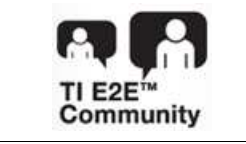

[Tools](http://e2e.ti.com/support/development_tools/webench_design_center/default.aspx) **The Contract Tools** and Accuracy

#### **TI Designs Design Features**

- 
- Host Processor's (Cortex®-M3) Bandwidth for Communications, Diagnostics, Tamper Protection, **Design Resources** and Display
- [TIDM-EMETER-CORTEXM3](http://www.ti.com/tool/TIDM-EMETER-CORTEXM3) Design Folder Integrated Independent C28x MCU Provides the<br> [F28M35H52C1](http://www.ti.com/product/f28m35h52c) Product Folder Product Folder Support the Prime, G3, and<br> [OPA4376](http://www.ti.com/product/opa4376) Product Folder IEEE-1901.2 Standards
	- Fease Polse.<br>
	Product Folder **Product Folder Product Folder** 2000:1 Using All Four Gain Stages Product Folder
	- Product Folder Easy Calibration and Energy Metering: No Metrology Coding Required to Configure the Metrology Registers and Read the Results
	- ASK Our E2E [Experts](http://e2e.ti.com) **•** Optional PGA112 Provided to Increase Number of [WEBENCH®](http://e2e.ti.com/support/development_tools/webench_design_center/default.aspx) Calculator **Gain Stages and Achieve Higher Dynamic Range**

#### **Featured Applications**

- E-Meter with Integrated PLC for Monitoring
- E-Meters with Host Application, Metrology, and PLC on a Single Chip Requiring 32-Bit Processing Power
- Grid Infrastructure Meters

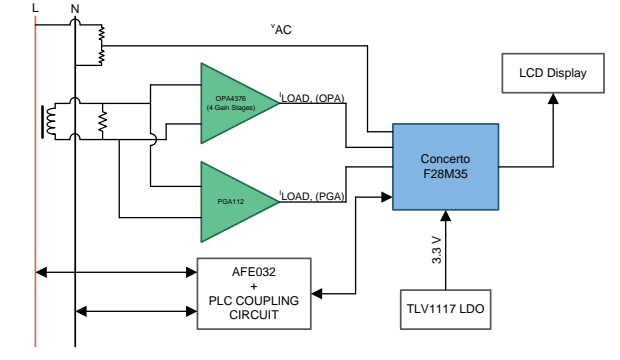

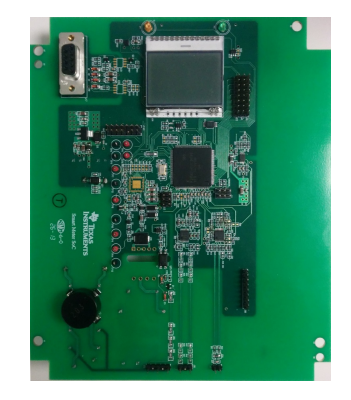

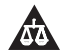

An IMPORTANT NOTICE at the end of this TI reference design addresses authorized use, intellectual property matters and other important disclaimers and information.

Concerto, C2000, Code Composer Studio are trademarks of Texas Instruments. Cortex, ARM are registered trademarks of ARM Holdings plc. All other trademarks are the property of their respective owners.

Copyright © 2014, Texas Instruments Incorporated

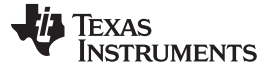

#### **1 System Description**

This design, featuring the F28M35 Concerto dual-core microcontroller, implements a highly integrated solution for electricity metering featuring programmable metrology software and hardware. The metrology core is independent of the main core, freeing up the ARM® Cortex-M3's bandwidth to run communications, diagnostics, and any user-defined host application. Additional hardware is provided to support power-line communications using the C2000™ core of the Concerto and the AFE032 PLC front-end.

#### **2 Design Features**

The F28M35 Concerto microcontroller is a dual-core controller featuring an ARM Cortex-M3 and a C2000 core. Dedicated metrology processing hardware offloads the calculation-intensive processes from the main cores, freeing them up to run other host applications and reduce development time.

The designer can configure and calibrate the metrology hardware by simply configuring the metrology control registers from the M3 core and initializing the metrology hardware. Following this, the metrology hardware samples the onboard 12-bit ADCs, filters and processes the voltage and current signals, and measures the RMS voltage, current, active, and reactive power and power factor. The advanced signalprocessing algorithms run by the metrology hardware ensure an accuracy of 0.5% for a dynamic range of 6.66:1 even with a 12-bit ADC. The dynamic range is increased to 2000:1 using four analog gain stages. The metrology hardware has a built-in automatic gain stage selection, and the designer can calibrate each gain stage individually to achieve maximum accuracy.

The main processing core in this controller is a powerful ARM Cortex-M3, clocked at 75 MHz. This core is responsible for all communications, diagnostics, and for initializing and controlling the metrology hardware. With a wide variety of communications peripherals and 32 KB of dedicated RAM, the ARM core is capable of running any user-defined host application. With the metrology hardware taking care of the main signal processing, almost the entire bandwidth of the ARM core is available for a user application.

The secondary core is a 150-MHz C28 floating point DSP core. This core can be used to run additional signal processing and control algorithms. Future releases of this design will also have software support to run power-line communications from the C28 core, making this solution a single-chip metrology and PLC solution.

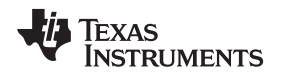

#### [www.ti.com](http://www.ti.com) *Block Diagrams*

#### **3 Block Diagrams**

[Figure](#page-2-0) 1 shows typical connections for a single phase electricity meter. The voltage sensor circuit is normally realized using a resistor divider that uses high-precision and low-drift resistors. The current sensor is either a shunt resistor (for low-cost, nonisolated applications) or a current transformer (for nonintrusive, isolated measurement). The outputs of these transducers is then fed to a pre-amplification stage that uses differential amplifiers by using TI's OPA4376 precision, low noise quad-op amp. The current from the op amps is fed to four separate gain stages to widen the dynamic range of the current and improve accuracy. This design can also use a TI PGA112 programmable gain amplifier instead of the op amps to realize variable gain is also provided.

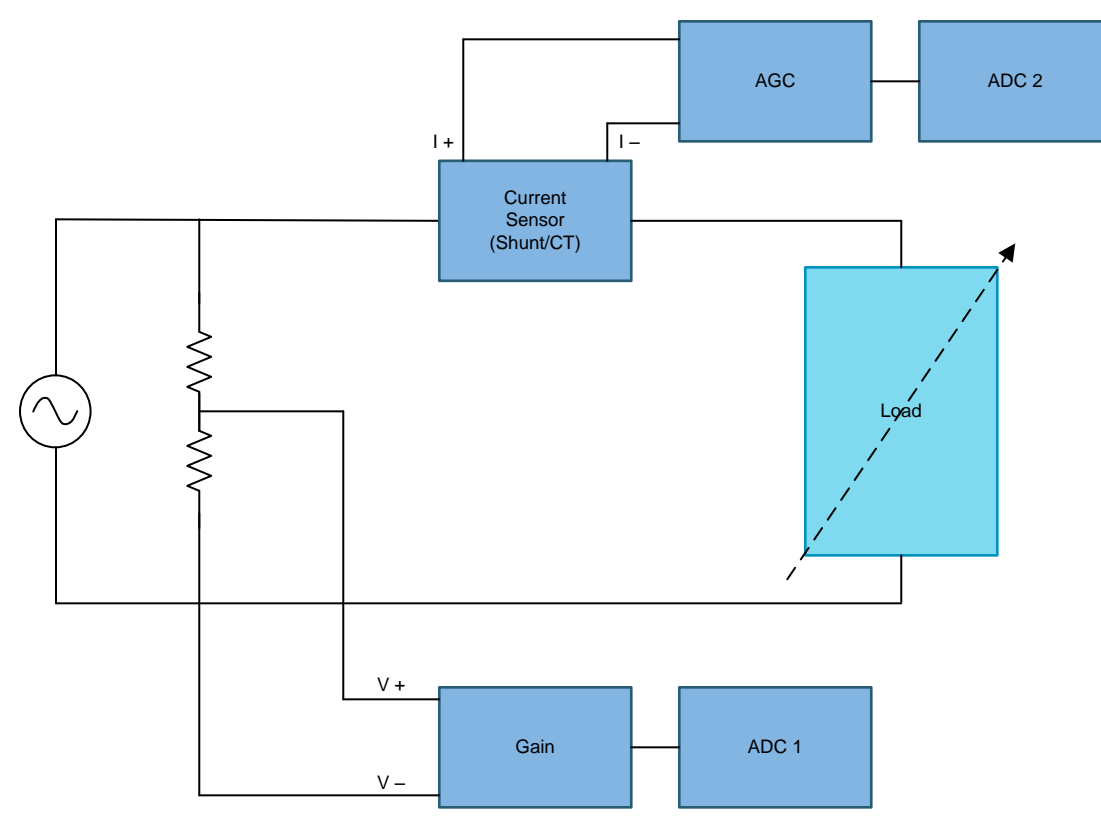

**Figure 1. Typical Connections Inside an Electricity Meter**

<span id="page-2-0"></span>In the following sections, this reference will provide more information on the current and voltage sensors, ADCs, and so on.

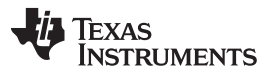

*Circuit Design and Component Selection* [www.ti.com](http://www.ti.com)

[Figure](#page-3-0) 2 shows a detailed block diagram of the high level interface used for a single-phase electricity meter. A current transformer (CT) connected to the live side measures the current drawn by the load. The CT has an associated burden resistor that has to be connected at all times to protect the measuring device. The choice of CT and burden resistor is done based on the manufacturer and the current range required for energy measurements. The CT can be easily replaced by a Rogowski coil with minimal changes to the front end. Voltage divider resistors for the voltage channel ensure the mains voltage divides down to adhere to normal input voltage range of the amplification circuit. The signal-conditioning circuits used for both current and voltage are discussed in detail in the following sections.

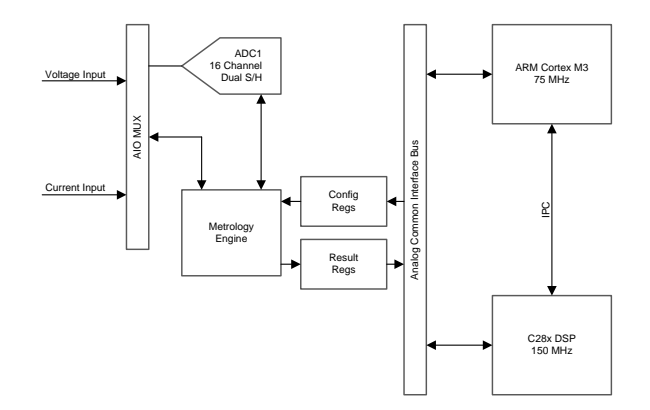

**Figure 2. Block Diagram of Concerto-Based Electricity Meter**

### <span id="page-3-0"></span>**4 Circuit Design and Component Selection**

This section describes various pieces that constitute the hardware for design of a working single-phase electricity meter that uses the F28M35 microcontroller.

#### *4.1 Power Supply*

The power supply for the main system derives from the mains using an isolated switching converter. This converter provides an output voltage of 15 V for the system. The microcontroller and amplification circuits run on a 3.3-V rail, which is derived from the 15-V rail using a TLV1117 adjustable low-dropout voltage (LDO) regulator set to give an output voltage of 3.3 V.

### *4.2 Analog Inputs*

#### **4.2.1 DC Bias Generation**

Both the voltage and current sense blocks use a differential amplifier to increase the incoming signals and feed the conditioned signal to the ADC of the microcontroller. The output of these amplifiers centers on a DC bias equal to half the supply voltage. Therefore, for a 3.3-V MCU, the DC bias is set at 1.65 V. This voltage is generated using one of the op amps of the OPA4376 quad-op amp. [Figure](#page-3-1) 3 illustrates the circuit used to generate the DC bias.

<span id="page-3-1"></span>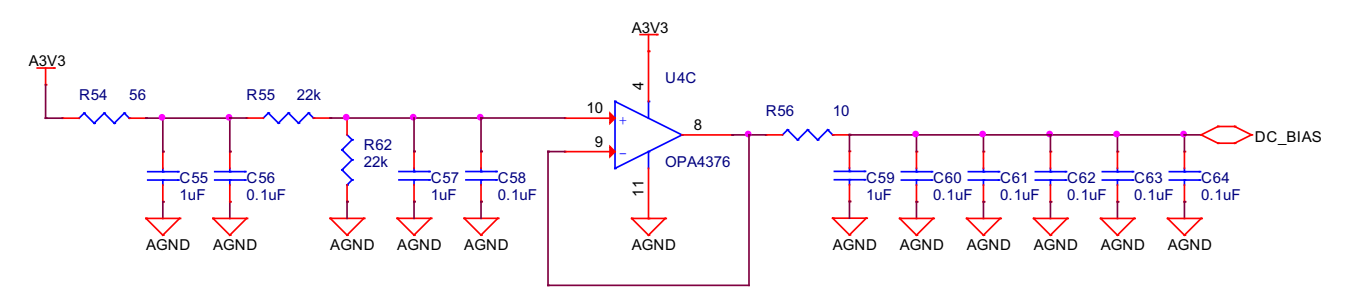

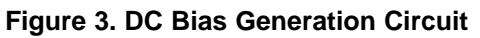

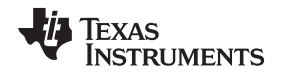

[www.ti.com](http://www.ti.com) *Circuit Design and Component Selection*

#### **4.2.2 Voltage Input**

The voltage sense block should sense both positive and negative voltages since it is used to measure the line voltage. Therefore, a differential amplifier is used with an attenuation to scale the voltage down to the input voltage range acceptable by the ADC. The signal is also shifted by 1.65 V (the DC bias). Therefore, negative voltages appear between 0 and 1.65 V and positive voltages between 1.65 and 3.3 V.

The output of the amplifier is given by:

$$
V_{\text{OUT}} = (V_{+} - V_{-}) \times \frac{8.25 \text{ k}}{(8.25 \text{ k} + 5 \times 340 \text{ k})} + 1.65 \text{ V}
$$
\n(1)

Thus, a voltage input of 0 V gives an output of 1.65 V, and the maximum deflection is ±340 V. The output for –340 V is 0 V and 340 V is 3.3 V.

#### **4.2.3 Current Input**

The target accuracy for active power measurement is ±0.5% over a current dynamic range of 2000:1 (0.05 to 100 A). Quantization error analysis was applied to determine the number of bits required to achieve ±0.5% active power accuracy, and nonlinearity of the 12-bit ADC was also taken into consideration.

The required dynamic range is 2000:1, or approximately 66 dB. Therefore, the total number of bits required is approximately 11 bits. However, the design requires even more bits to achieve an accuracy of  $±0.5%$  over the entire dynamic range. [Figure](#page-4-0) 4 shows the quantization error analysis used to determine the number of bits required for achieving this accuracy.

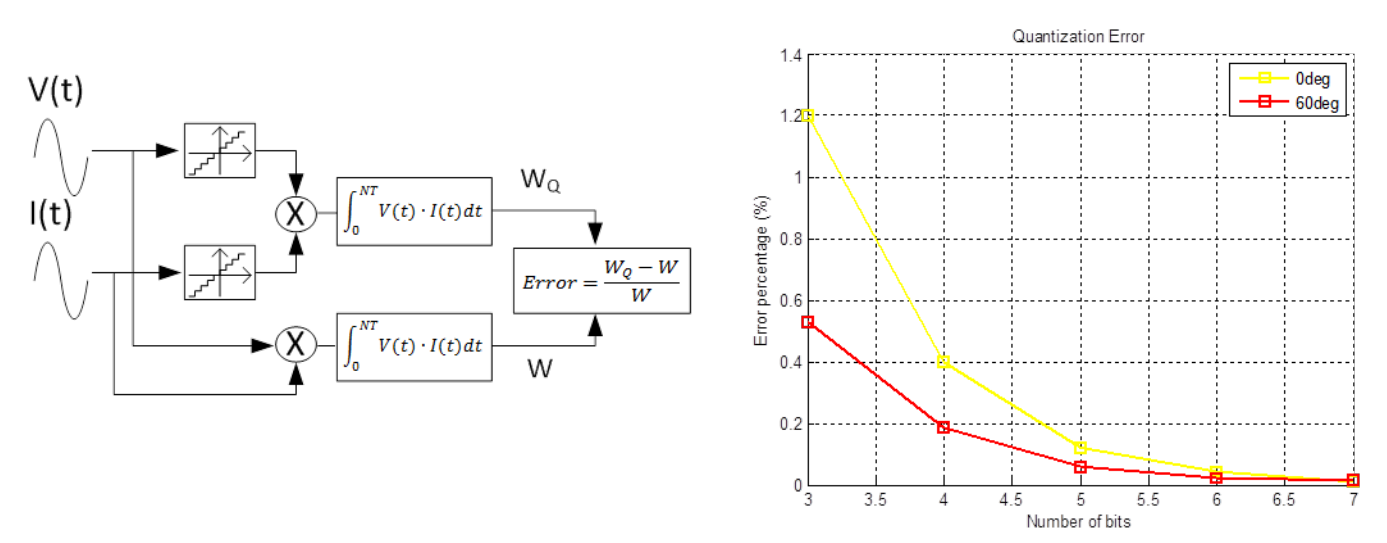

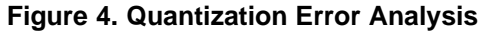

<span id="page-4-0"></span>From the output graph, an error of less than 0.5% needs at least four extra bits. This outcome brings the total number to 16 bits.

The ADC on the F28M35 MCU is a 12-bit ADC. However, the lower three bits are nonlinear and cannot be calibrated. Therefore, we are left with only nine effective bits. To overcome the shortage of bits, multiple gain stages have been implemented to reduce the effective dynamic range seen by the ADC while still maintaining the required accuracy and dynamic range of current to be measured. Ideally, three gain stages are sufficient with the last gain stage having a gain of x64. This design implemented four gain stages with the following gains:

- First gain stage  $(x2.2)$ : 15 to 100 A
- Second gain stage (x6.8): 2 to 15 A
- Third gain stage (x51): 0.3 to 2 A
- Fourth gain stage (x330): 0.05 to 0.3 A

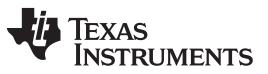

#### *Software Description* [www.ti.com](http://www.ti.com)

The first gain stage is used to feed the second, third, and fourth gain stages. Therefore, the gains of the last three gain stages listed above are additional gains over the existing x2.2 gain provided by the first stage.

[Figure](#page-5-0) 5 shows the current sense circuit used in this design.

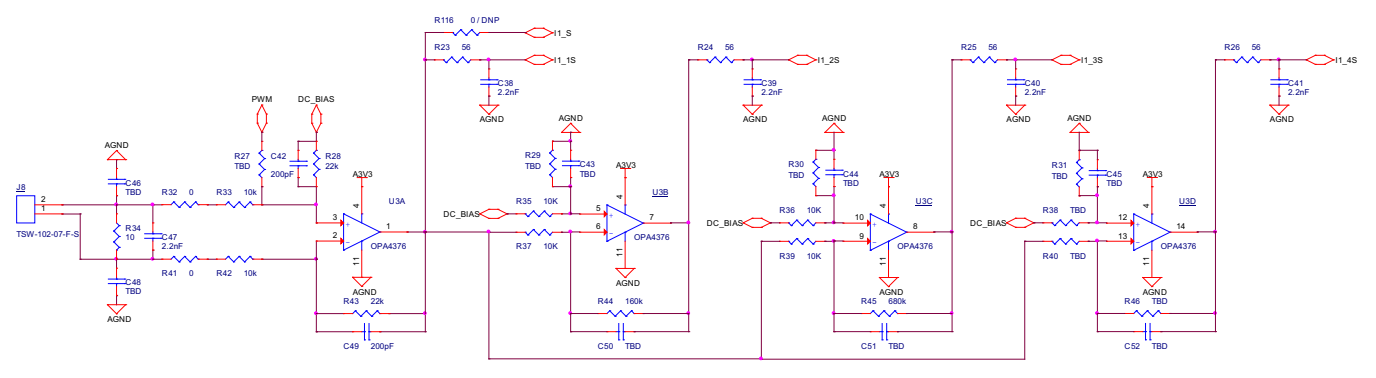

**Figure 5. Current Sense Circuitry**

#### <span id="page-5-0"></span>**5 Software Description**

This section discusses the software for the implementation of single phase metrology using the Concerto device. The first subsection discusses the initialization of the metrology hardware. The next subsection describes the calibration and usage of this metrology hardware. The design guide then covers the configuration registers and result registers as well as their respective address.

#### *5.1 Initializing the Metrology Library*

The metrology library can be used to access the metrology hardware. The library consists of structures and functions used to initialize, calibrate, and store results. The library's initialization function needs to be called in the beginning to initialize the hardware. The initialization also takes care of initializing the relevant ADC channels, setting up the ADC trigger, and sampling the ADC. The function also initializes the GPIOs connected to the pulse LEDs of the meter as outputs. The pulses from these GPIOs can measure the power as well as calibrate the meter using a metering test setup.

The metrology library also contains an interrupt service register (ISR) that is triggered when the metrology hardware measures the passage of one second. This ISR is used to read the result registers of the metrology block and store the active, reactive, and apparent powers and the RMS voltage and current in a structure that can be read by the M3. The basic software flow is described in the flowcharts in [Figure](#page-6-0) 6. This chart presents a basic dummy application, and the designer can modify the "infinite loop" shown in the main program flow to perform the function of a host application.

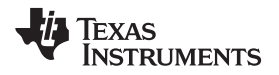

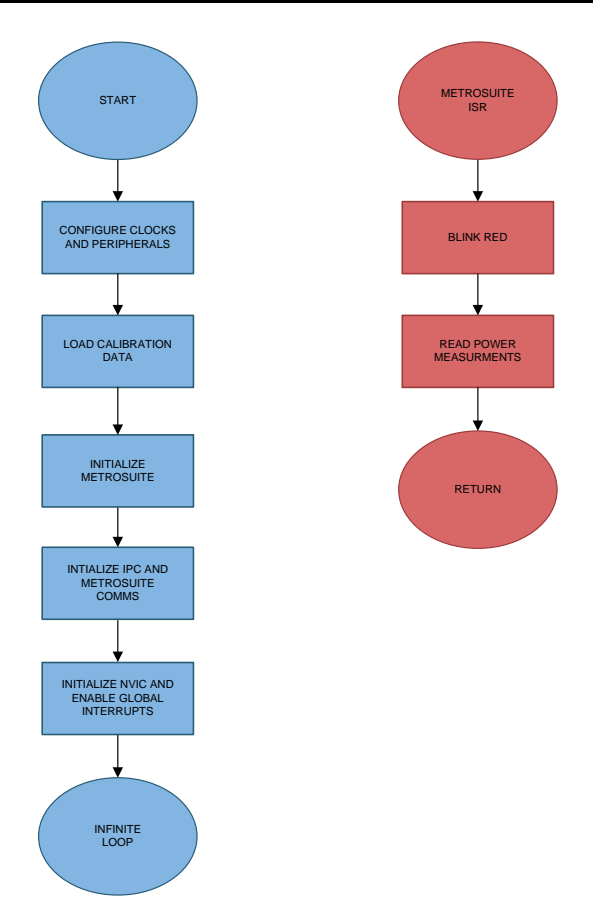

**Figure 6. Metrology Software Flowchart**

#### <span id="page-6-0"></span>**5.1.1 Metrology Library Functions and Data Structures**

This section describes the functions and data structures that are used to communicate with the metrology block from the M3 core. The calibration data is stored in the structure "Calibration\_Const" and is loaded into the metrology block using the function "LoadCalData()".

The function and structure prototypes are defined in the header file "metroSUITE.h", which should be included when using the library. Additionally, the library file "metroSUITE.lib" should be added to the Code Composer Studio™ (CCS) project and listed as a library under the Linker File Search Path settings of the CCS project as shown in [Figure](#page-6-1) 7.

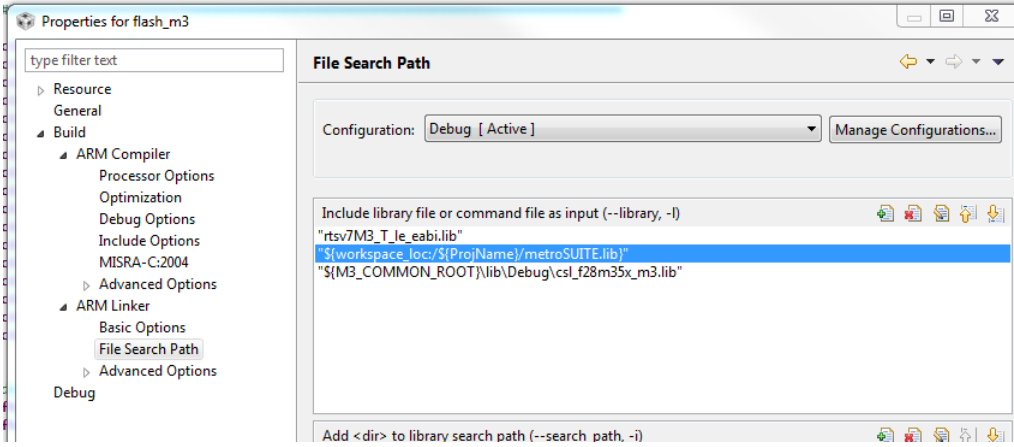

**Figure 7. Adding the metroSUITE.lib File as a Library**

<span id="page-6-1"></span>TIDU386–June 2014 *Single-Phase Energy Meter Solution for Advanced Applications* 7

#### **Calibration\_Const and LoadCalData()**

Calibration\_Const is a structure that contains the calibration data. The designer can load this structure into the metrology block at any time using the LoadCalData() function. The metrology block reads the values to perform calculations on current, voltage, and power. The structure members are described in [Figure](#page-7-0) 8:

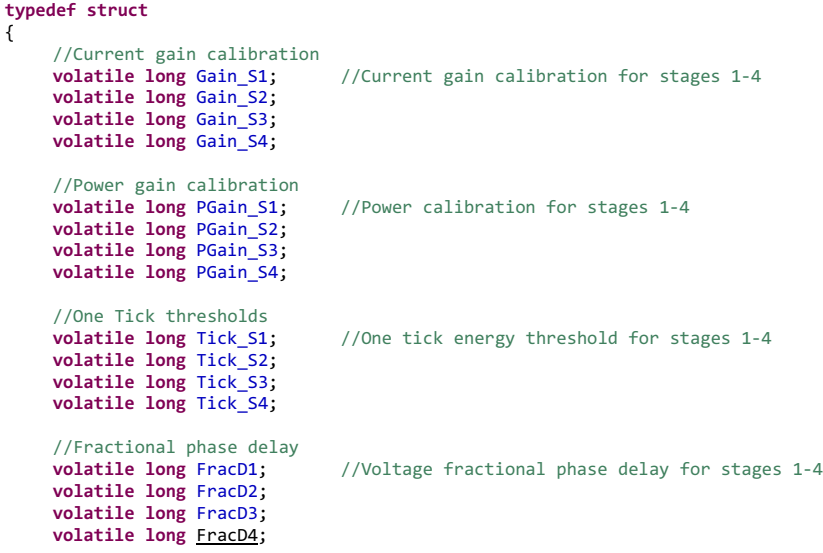

}Calibration\_Const;

#### **Figure 8. Calibration\_Const Structure Definition**

<span id="page-7-0"></span>The structure calibrates the current gain first to reduce the error introduced by the CT and the gain stages. The structure calibrates the power gain to eliminate the error due to the fixed point calculations performed in the metrology hardware. The structure calibrates the fractional phase to compensate for the phase shift of the CT. This compensation is important when calibrating the meter at  $60^{\circ}$  and  $-60^{\circ}$ .

The energy threshold for one pulse is different for each gain stage. This information is stored in the onetick threshold variables, Tick\_Sx.

The function used to load the calibration values into the metrology block is LoadCalData(Calibration Const Kx). This function takes a structure of type Calibration Const as an argument and copies the values stored in Calibration\_Const to the memory locations that the metrology block reads from.

#### **Metrology Lib Initialization Functions**

Metrology Lib can be initialized by simply calling three initialization functions during the initialization phase of the main code. The functions are listed here:

- void metroSUITE\_Init(void);
	- This function initializes the metrology block and the associated peripherals, such as the ADC and GPIOs used for metrology.
- void metroSUITE\_INT1\_EN();
	- This function enables the M3 core's metrology interrupt to service interrupts generated by the metrology block and read the output result data. The designer should call this function after the NVIC and NVIC vector table have been initialized.
- void metroSUITE\_Comms\_Init();
	- This function initializes the common interface bus, which is used to communicate with the metrology block. The designer should call this function once the metrology interrupt and global interrupts are enabled.

Calling these three functions in this order will initialize the metrology block and periodically generate interrupts that feed the power measurement results into the M3.

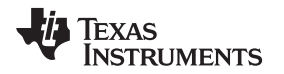

[www.ti.com](http://www.ti.com) *Meter Demo*

#### **Metrology Result Register**

The M3 reads the results generated by the metrology block during the metroSUITE ISR by the M3 and stores these results in the structure "metroSUITE\_ResultRegs". "metroSUITE\_Results" is a variable of data type "metroSUITE\_ResultRegs" that stores the results of the metrology measurements. [Table](#page-8-0) 1 describes the members of this structure.

<span id="page-8-0"></span>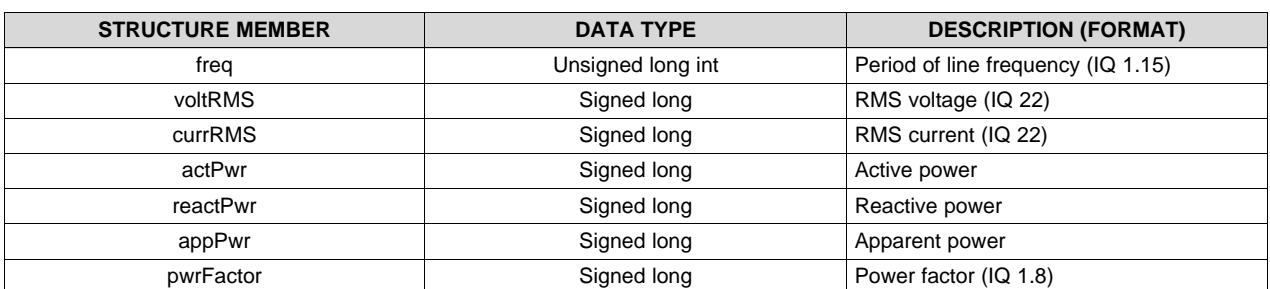

#### **Table 1. metroSUITE\_ResultRegs Structure Member Descriptions**

#### **6 Meter Demo**

The energy meter evaluation module (EVM) associated with this reference design has the F28M35 and demonstrates energy measurements. The complete demonstration platform consists of the EVM that can be easily hooked to any test system and the metrology software that can be calibrated using the JTAG debug interface and CCS.

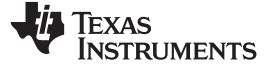

#### *6.1 EVM Overview*

The following figures of the EVM describe the hardware. [Figure](#page-9-0) 9 is the top view of the energy meter. Figure 10 illustrates the location of various circuit blocks of the EVM based on functionality.

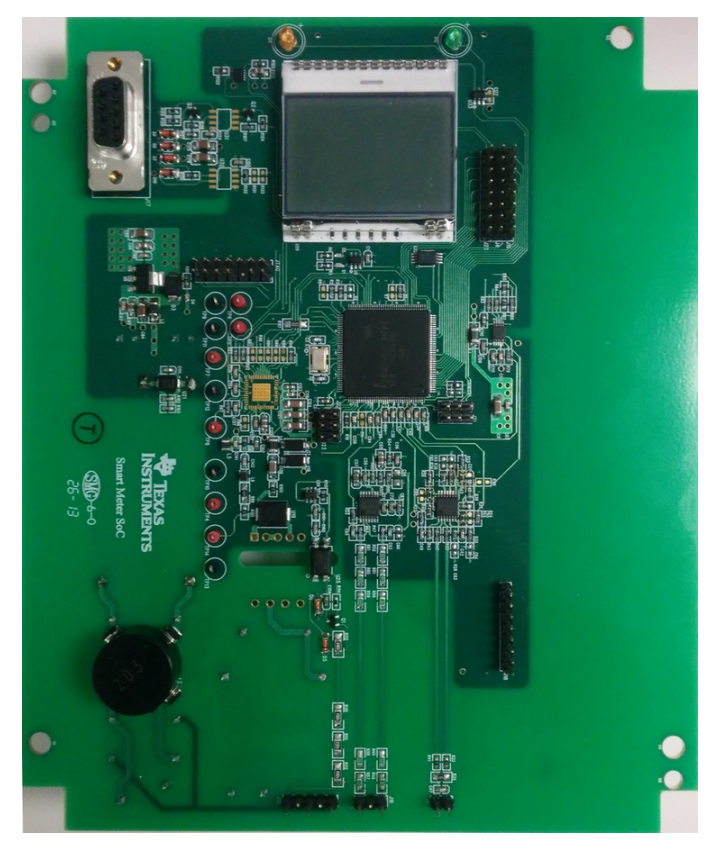

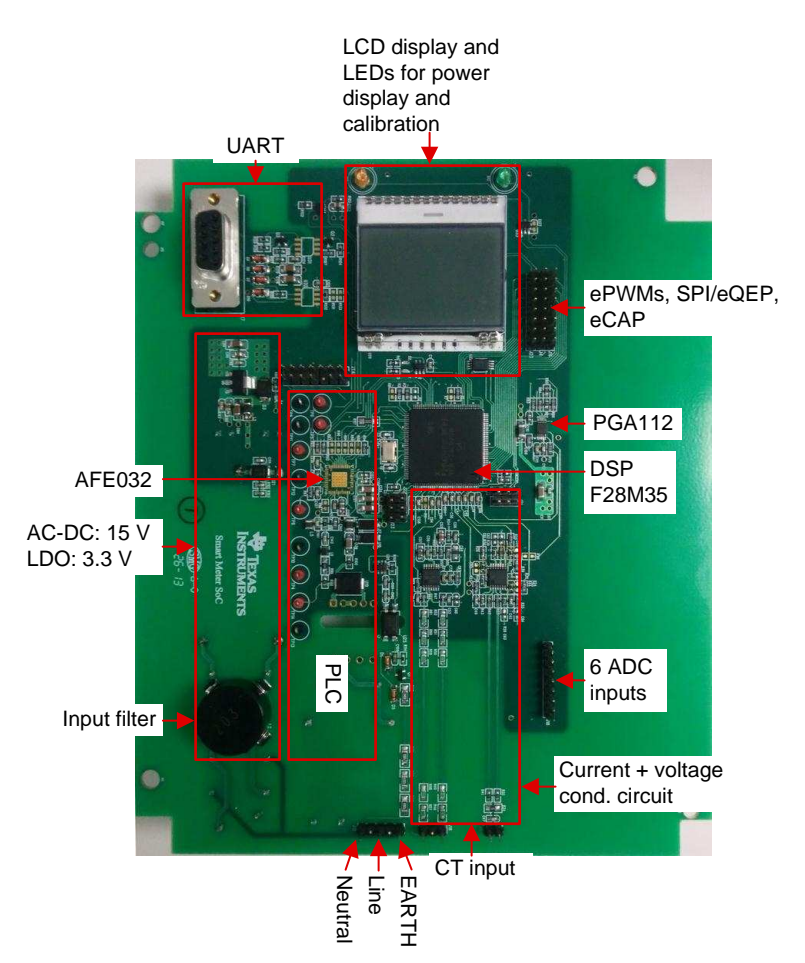

<span id="page-9-0"></span>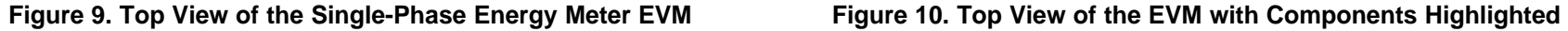

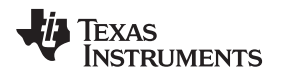

[www.ti.com](http://www.ti.com) *Meter Demo*

#### **6.1.1 Connections to Test Setup or AC Voltages**

AC voltage or currents can be applied to the board for testing purposes at these points:

- LINE corresponds to the line connection.
- NEUTRAL corresponds to the connection to the neutral wire.
- EARTH corresponds to the earth connection.
- CT Input is the point where the inputs from the current transformer are fed into the system.

[Figure](#page-10-0) 11 shows a front view of the EVM with connections for current inputs.

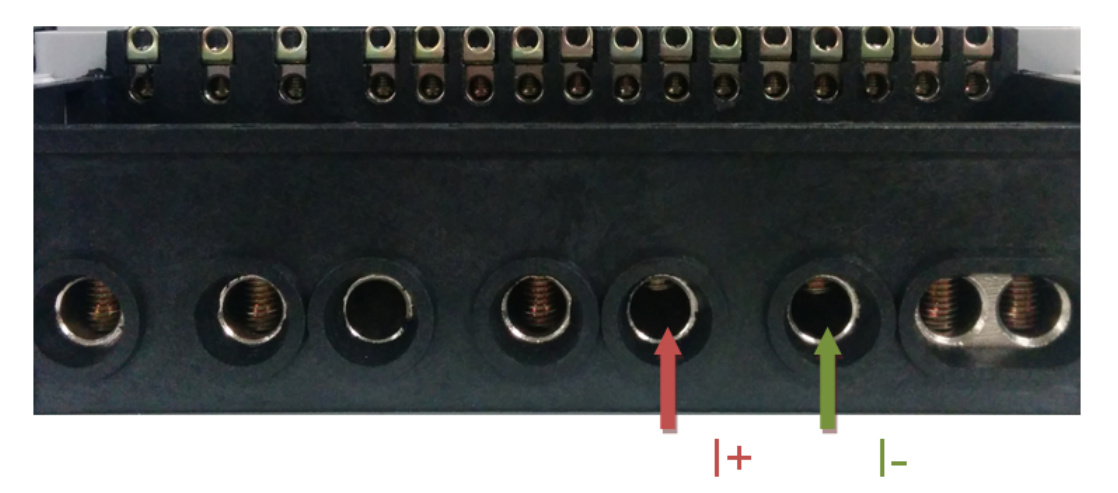

**Figure 11. Front View of the EVM with Test Setup Connections**

#### <span id="page-10-0"></span>**6.1.2 Loading the Example Code**

The source code was developed in CCS v5.5. Older versions of CCS may not open this project.

#### **Opening the Project**

The folder "m3" contains the source codes, header files, and the metrology library. The library is stored in the folder labeled "metroSUITE". For first time use, both projects should be completely rebuilt by performing the following steps:

- 1. Open CCS.
- 2. Click on Project, then Import Existing CCS Eclipse Project.
- 3. Browse to the "m3" folder.
	- (a) Find two projects under the folder "csl\_f28m35x\_m3", which is the chip support library and "flash\_m3", the metrology project.
	- (b) Open "flash\_m3".
- 4. Once the project is open, right click on the project and select Build. The project should build with zero errors.

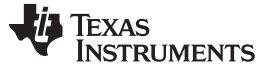

#### **Flashing the EVM and Calibrating from CCS**

Once the project has been built and the board is safely connected to a test setup, the code must be flashed into the microcontroller before testing. Once the board is powered up, connect a JTAG emulator to the board and the PC. The designer should follow these steps while calibrating from CCS:

- 1. Click on the Debug button on the CCS window to launch the debug session.
- 2. Once the code has been loaded onto the board, add "\_defaults", "metroSUITE\_Results", and "CalUpdateFlag" to the watch window.
- 3. Disconnect the emulator from the M3 core by clicking Disconnect Target from the Debug tab (see [Figure](#page-11-0) 12).

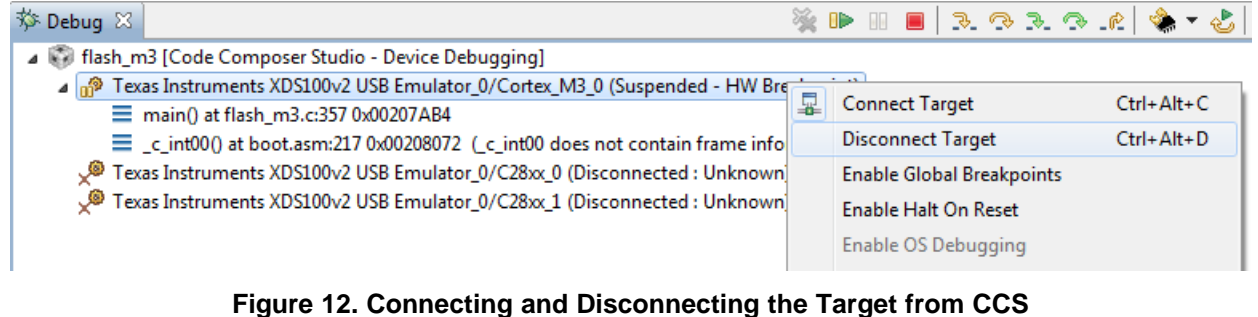

- <span id="page-11-0"></span>4. Power cycle the board. The red LED should blink every second, indicating that the metrology code is now running.
- 5. Connect the target by clicking on Connect Target. This command will pause program execution, and the meter is now ready to calibrate.
- 6. Enter the initial calibration data in the watch window under " defaults".
- 7. Set CalUpdateFlag to "1". This input will make the M3 call the LoadCalData() function and update the calibration constants.
- 8. Click on the Run button to begin code execution.
- 9. Turn on Continuous Refresh in the watch window to view the output results and to change the calibration values in real time (see [Figure](#page-11-1) 13).

<span id="page-11-1"></span>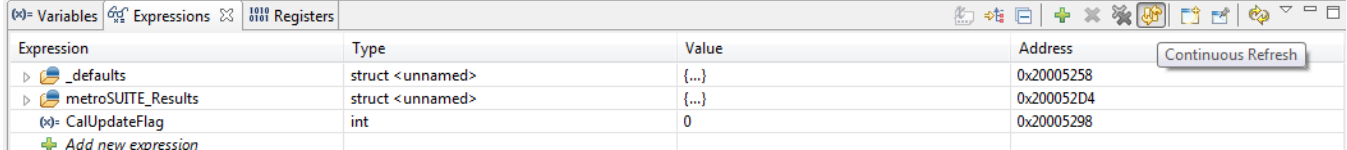

#### **Figure 13. Activating Continuous Refresh**

10. To calibrate the system on the fly, change the desired calibration constant under "\_defaults" and toggle CalUpdateFlag to "1".

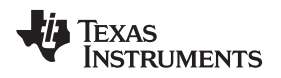

#### **7 Test Results and Calibration**

#### *7.1 Metrology Results*

The meter was tested using a metering test setup and calibrated to meet the accuracy requirement (±0.5%). [Figure](#page-12-0) 14 shows the test setup used, and [Figure](#page-12-1) 15 shows the accuracy test results, tested at 230-V, 50-Hz AC.

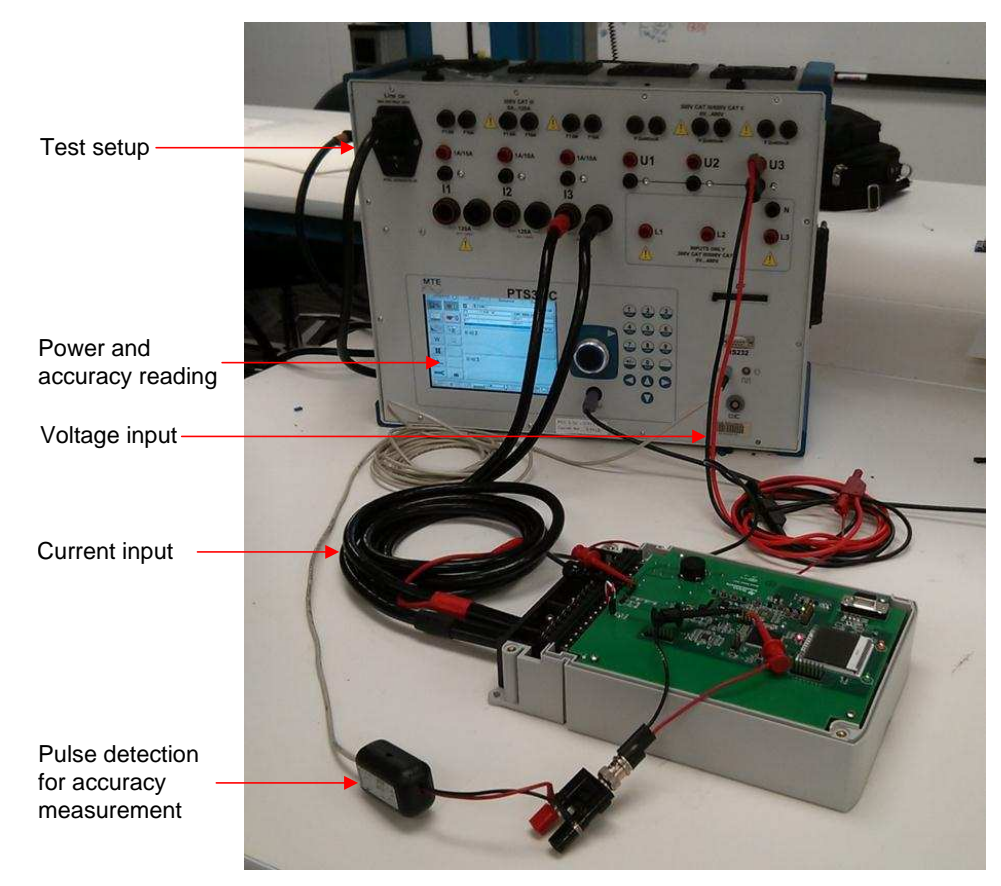

**Figure 14. Test Setup Connections**

<span id="page-12-0"></span>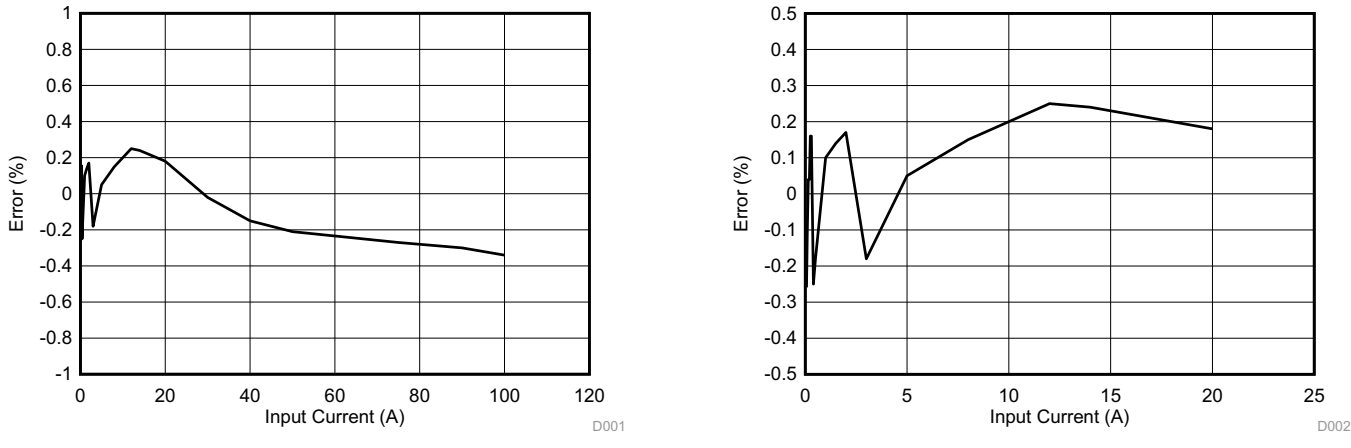

<span id="page-12-1"></span>**Figure 15. Left: Test Results (0.05 to 100 A); Right: Test Results (0.05 to 20 A)**

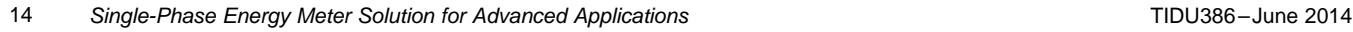

*Submit [Documentation](http://www.go-dsp.com/forms/techdoc/doc_feedback.htm?litnum=TIDU386) Feedback*

The meter was calibrated using the JTAG debugger and CCS Debug mode. The calibration constants were adjusted, and current and power measurements were observed in real time. The voltage and current are stored in Q22 format. Therefore, the calculated power is also in Q22 format. The value of the one-tick energy can be calculated using the following formula:

1 tick = 
$$
\frac{1}{N_{\text{Pulses}}}
$$
 ×  $\left(\frac{3600 \times f_s \times 2^{11} \times 2^{11} \times 1000}{I_{\text{Base}} \times V_{\text{Base}}}\right)$  kWh/pulse

where

 $V_{\text{Base}} = 340$  V  $I<sub>Base</sub> = (150 \text{ A/Gain of the stage}).$  (2)

The gains of the different stages are calculated relative to the first gain stage. Therefore, the  $I_{Base}$  for the first stage is 150 A.

The gains for the subsequent stages are given below:

- Stage 2: Gain =  $x6.8$ ;  $I_{Base} = 22.05$  A
- Stage 3: Gain =  $x51$ ;  $I_{Base} = 2.941$  A
- Stage 4: Gain =  $x330$ ;  $I_{Base} = 0.454$  A

Substituting the above values in the one-tick energy equation, the focus shifts to the one-tick energy constants for the different gain stages. The required pulse rate was set at  $N_{\text{Pulses}} = 600000$  imp/kWh.

The calculated one-tick energies for each stage are given below:

- Stage 1: 1 tick = 4934475
- Stage 2: 1 tick = 33554432
- Stage 3: 1 tick = 251658240
- Stage 4: 1 tick =  $1628376847$

The calibration procedure followed for calibrating the board is as follows:

- 1. Calibrate current and voltage AC gains based on RMS for each gain stage.
- 2. Calibrate active power gain at 0°.
- 3. Calibrate the fractional delay, θ requirement at 60°.
- 4. Check accuracy at 0° again.

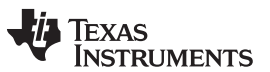

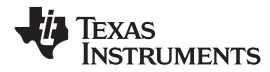

#### **8 Design Files**

#### *8.1 Schematics*

To download the schematics, see the design files at [TIDM-EMETER-CORTEXM3.](http://www.ti.com/tool/TIDM-EMETER-CORTEXM3)

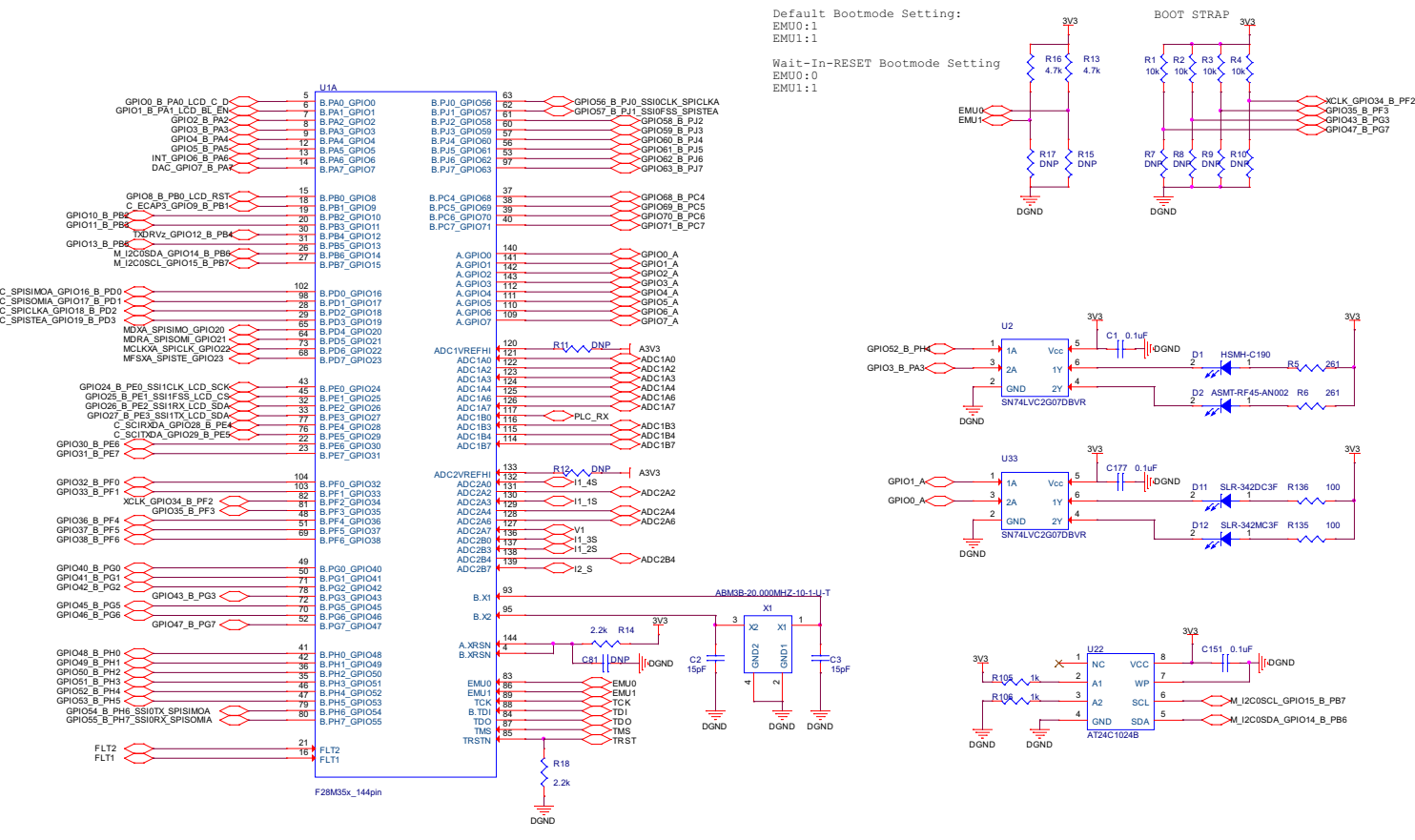

**Figure 16. F28M35**

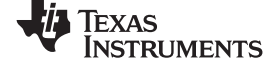

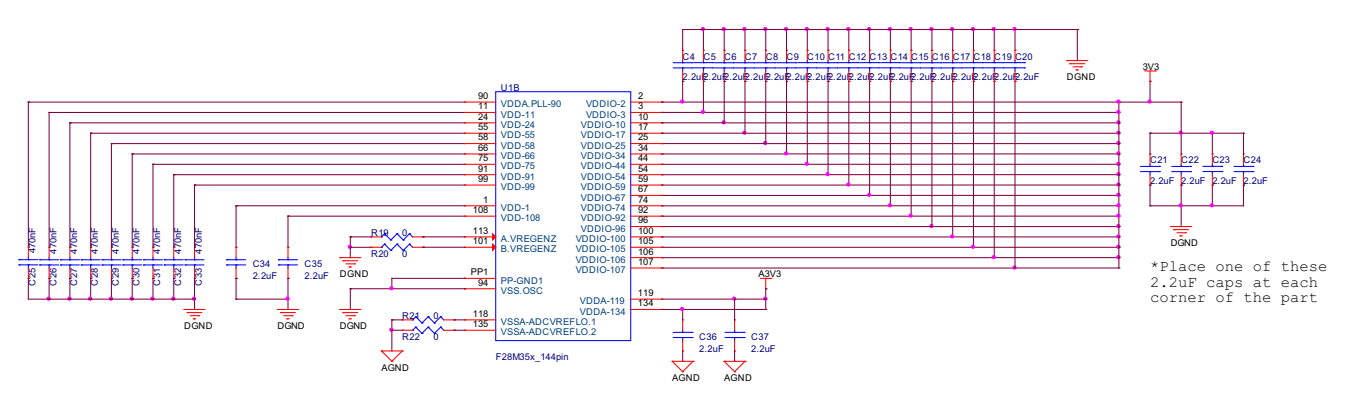

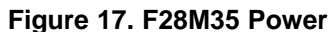

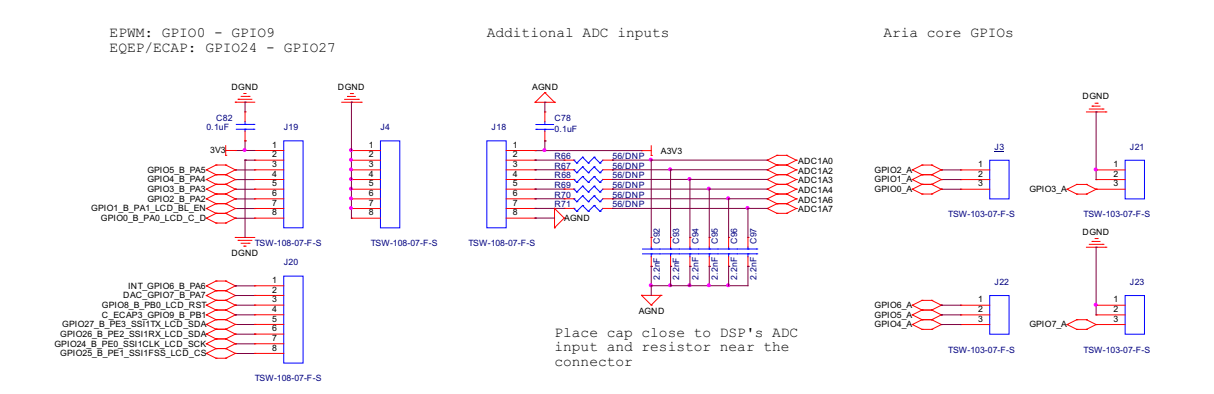

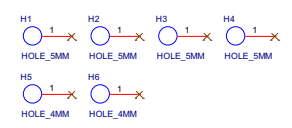

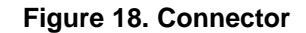

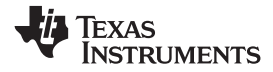

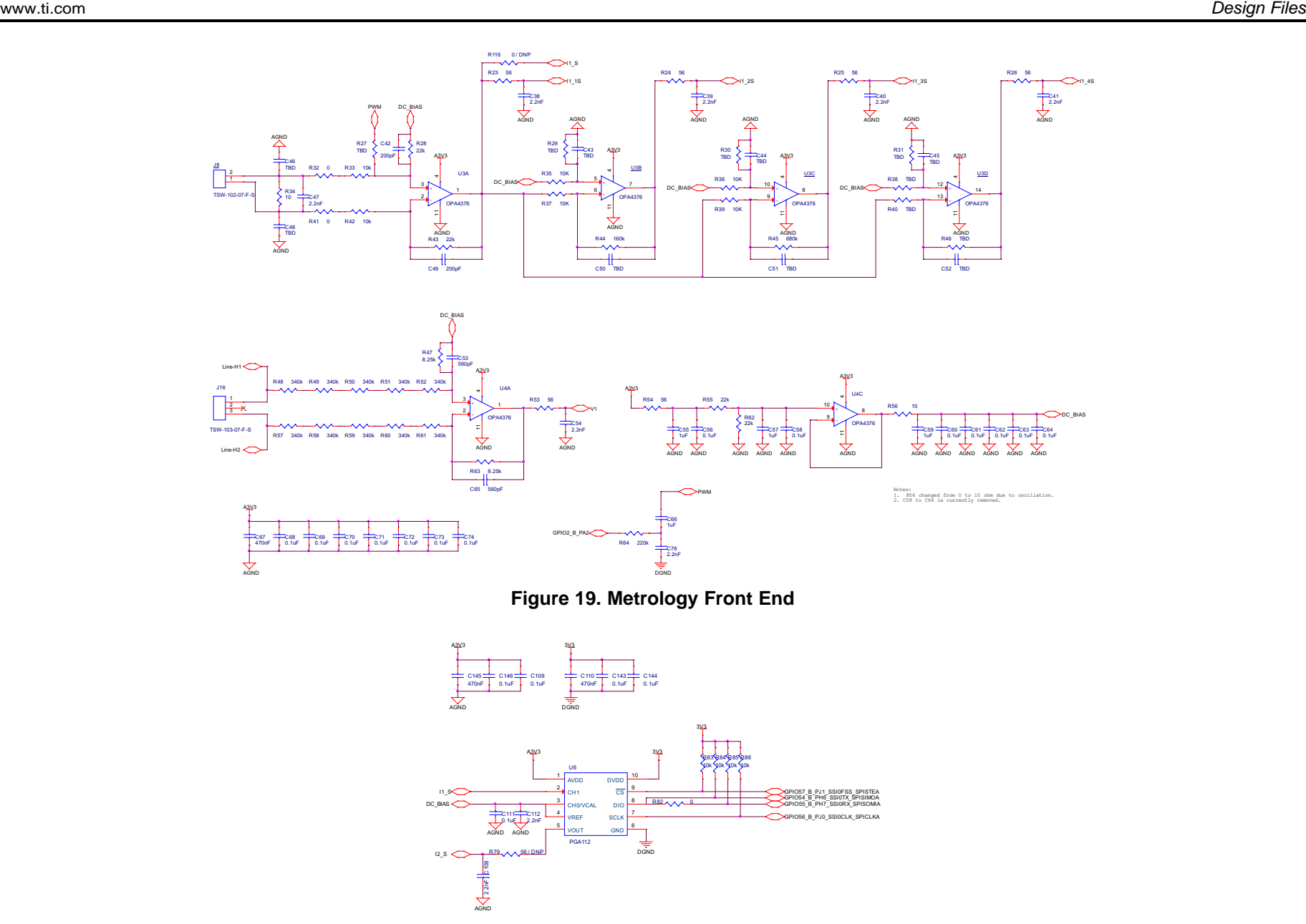

**Figure 20. Metrology Front End 2**

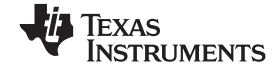

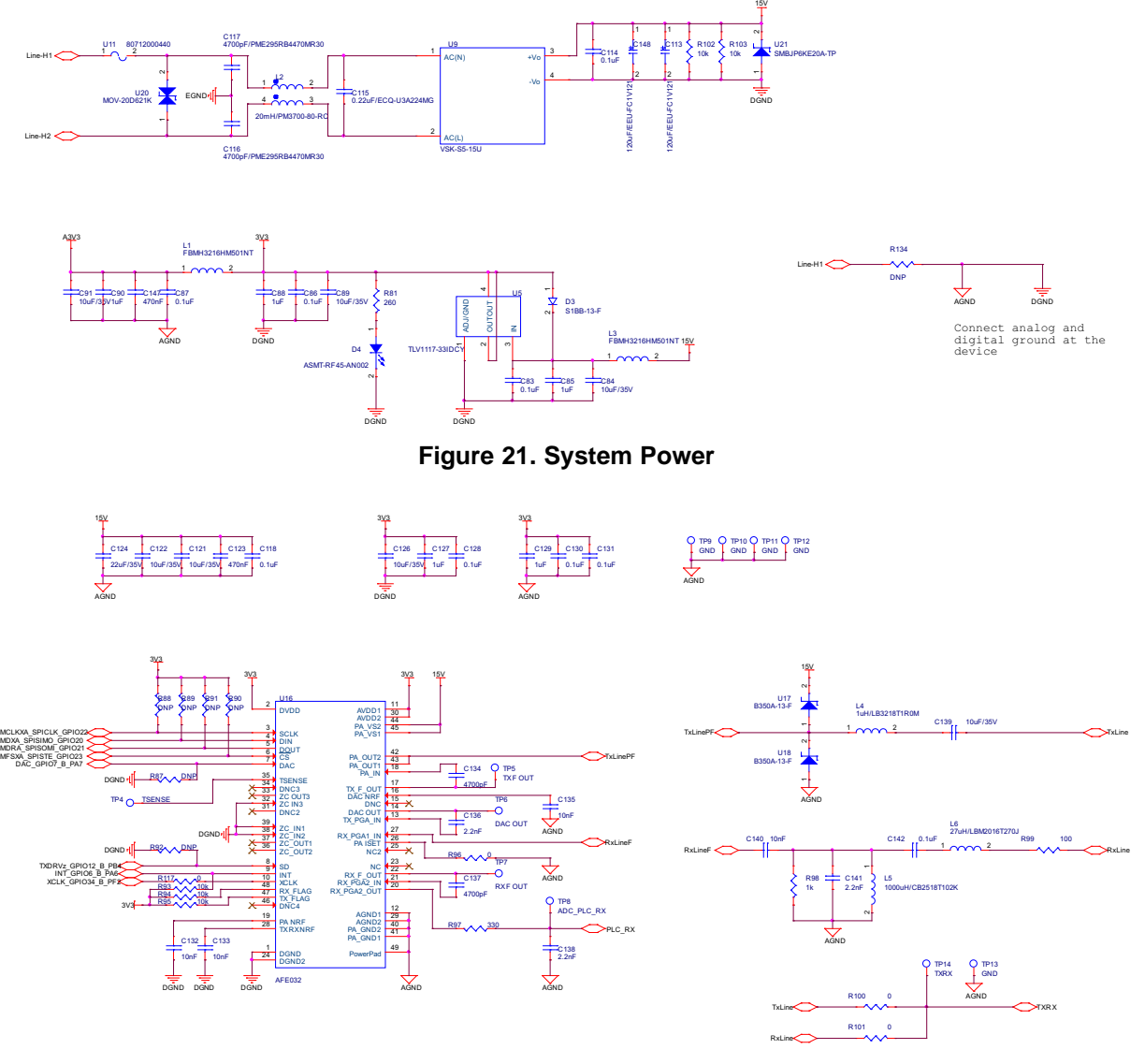

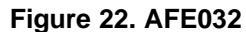

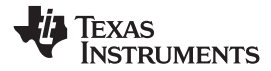

Operational Band Configurations L + C

- 
- 1. Cenelec A: 15uH + 4.7uF/250V 2. Cenelec B/C: 3.8uH + 0.47uF/400V 3. FCC Band: 600nH + 0.47uF/400V 4. Less than 20kHz: 47uH + 0.47uF/400V
- -

3.8uH: DR1040-3R8-R 47uH: DR1040-470-R 15uH: DR1040-150-R 600nH: ETQ-P5LR60XFA

0.47uF/400V: ECQ-E4474KF 4.7uF/250V: ECQ-E2475KF

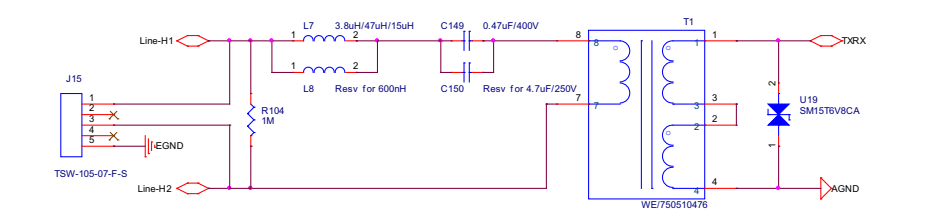

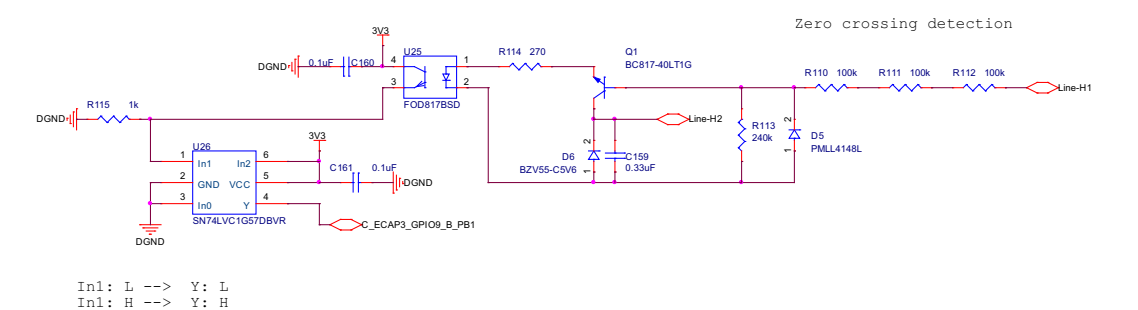

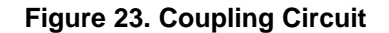

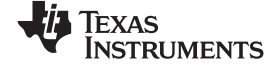

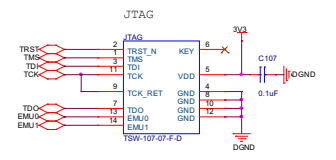

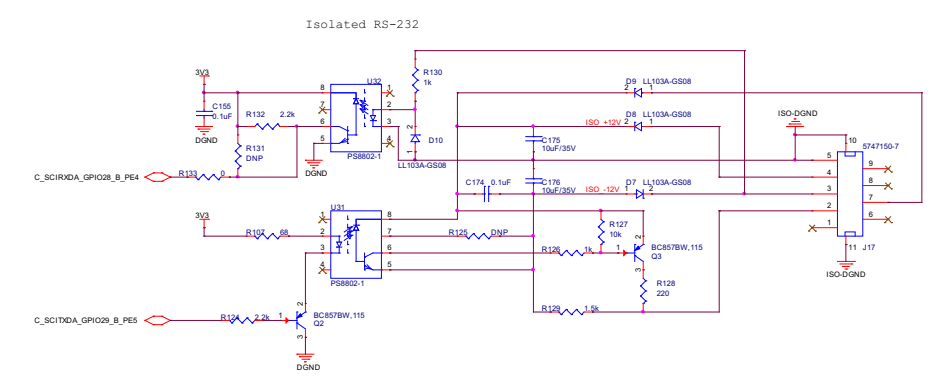

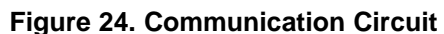

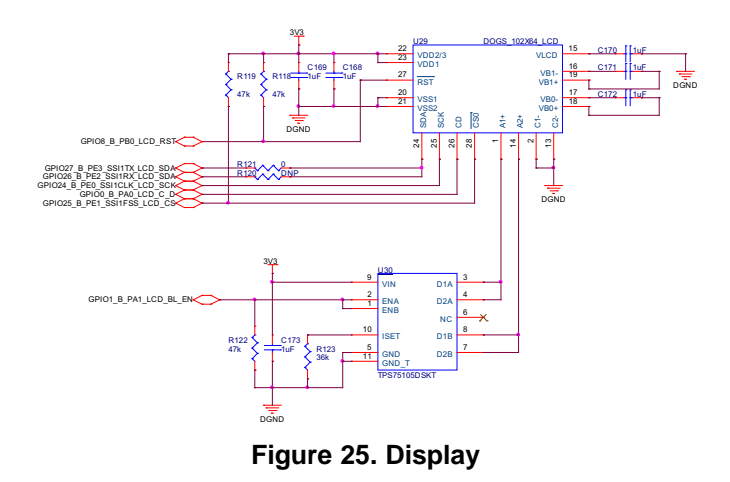

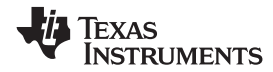

### *8.2 Bill of Materials*

To download the bill of materials (BOM), see the design files at [TIDM-EMETER-CORTEXM3](http://www.ti.com/tool/TIDM-EMETER-CORTEXM3).

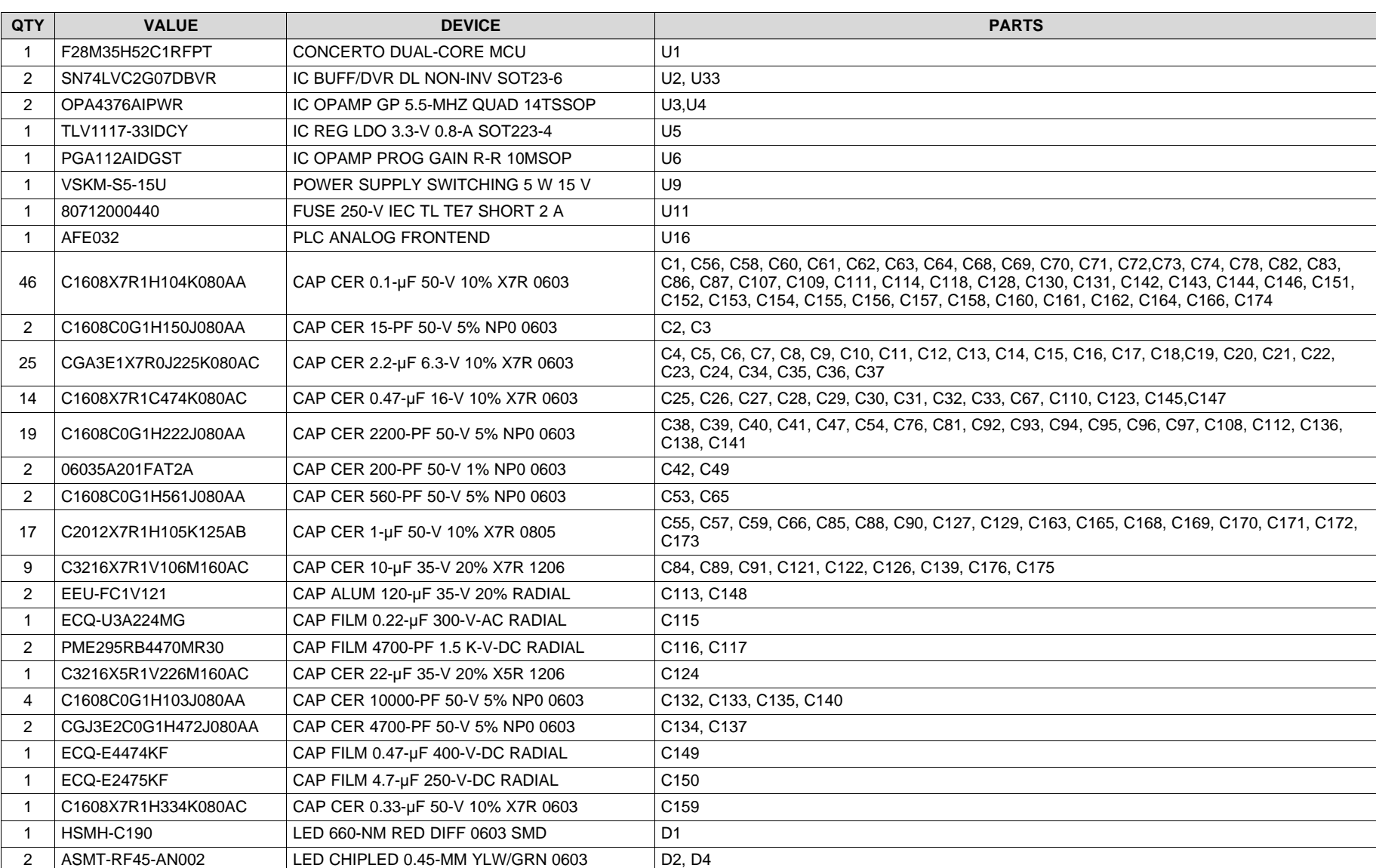

#### **Table 2. BOM**

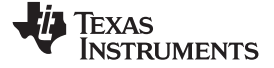

*Design Files* [www.ti.com](http://www.ti.com)

#### **Table 2. BOM (continued)**

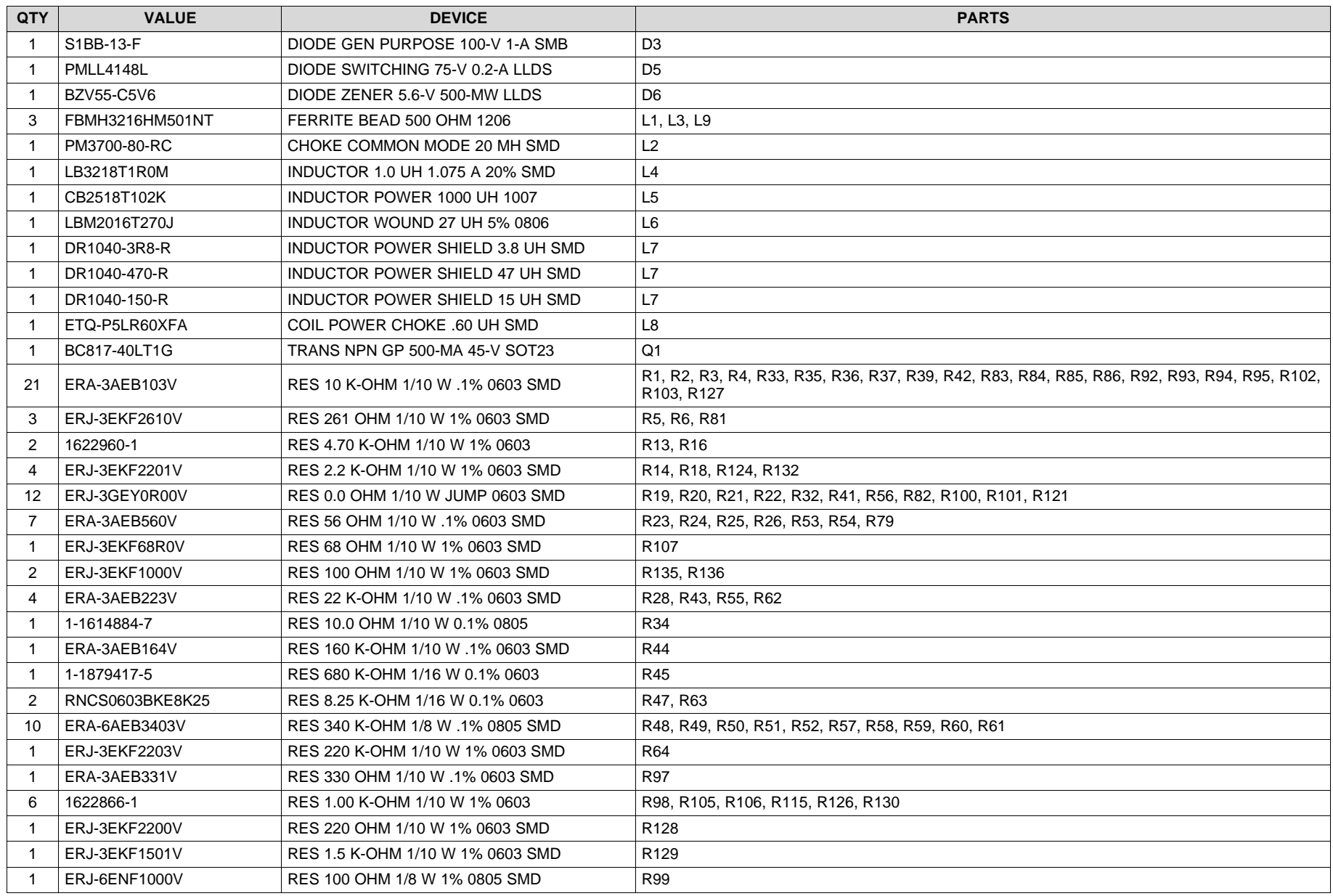

*Single-Phase Energy Meter Solution for Advanced Applications* TIDU386–June 2014

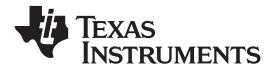

#### **Table 2. BOM (continued)**

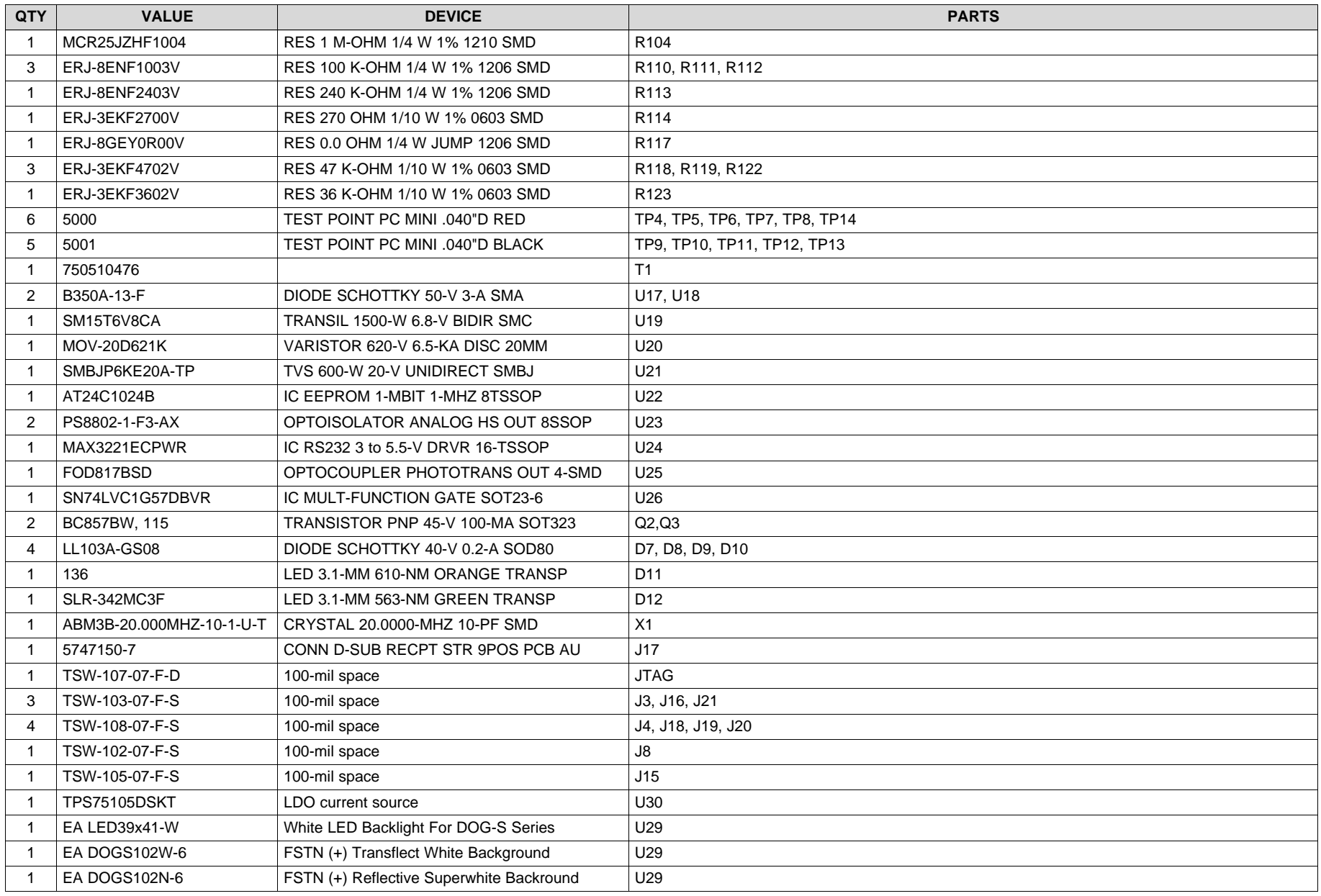

**TEXAS**<br>INSTRUMENTS

*Design Files* [www.ti.com](http://www.ti.com)

#### *8.3 PCB Layer Plots*

To download the layer plots, see the design files at [TIDM-EMETER-CORTEXM3.](http://www.ti.com/tool/TIDM-EMETER-CORTEXM3)

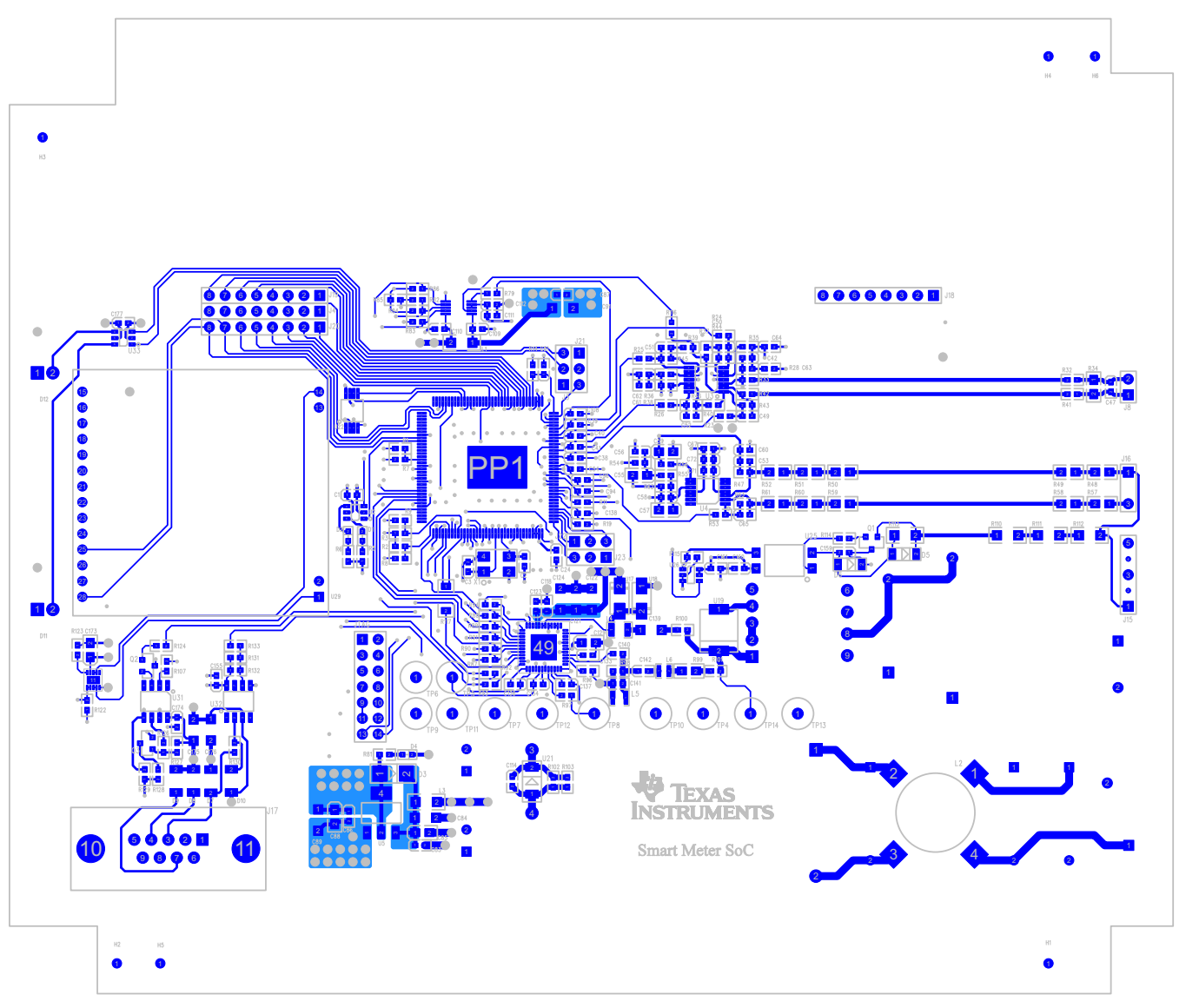

**Figure 26. Top Layer**

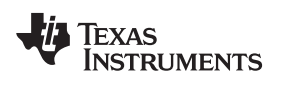

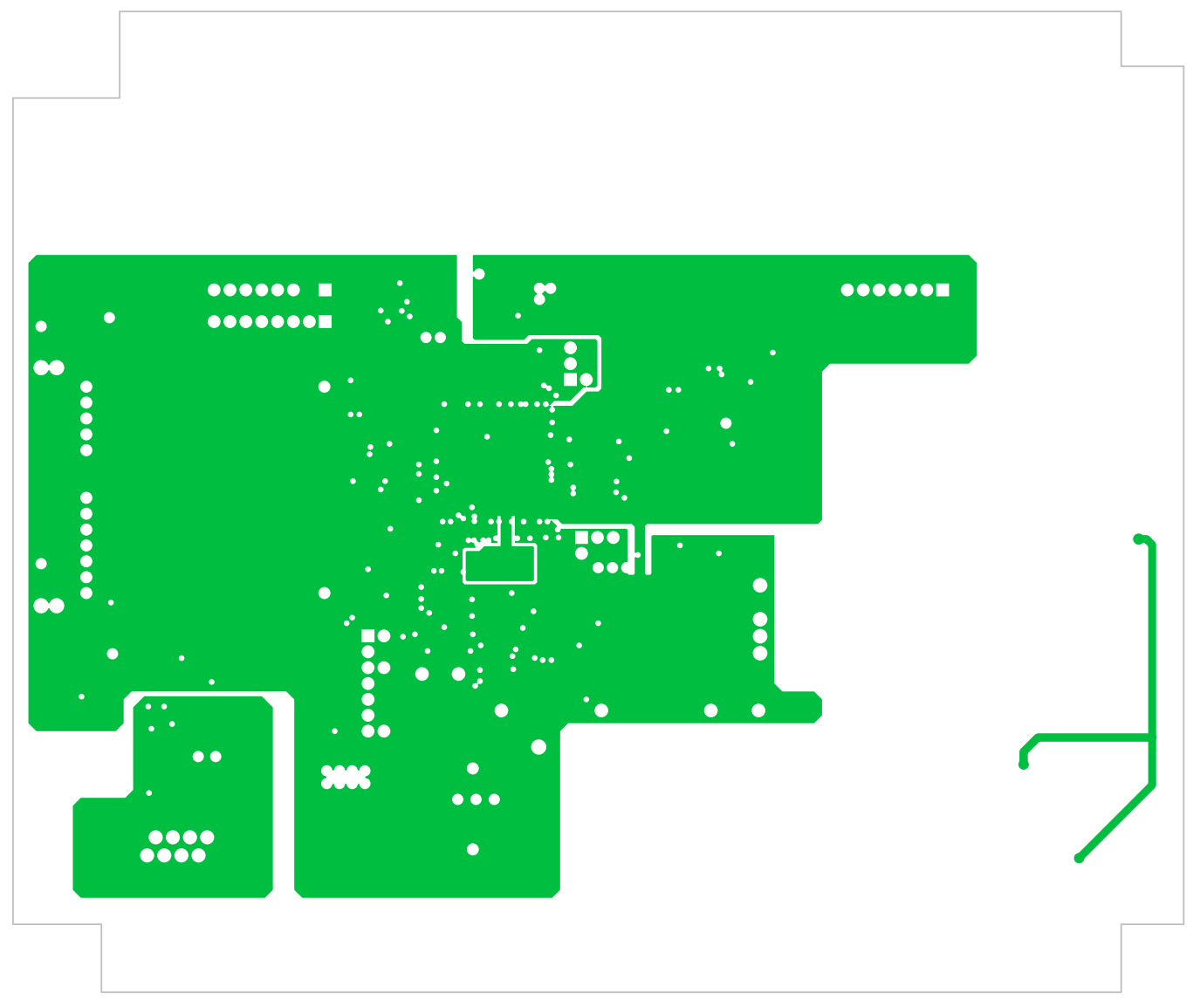

**Figure 27. Ground Plane (Layer 2)**

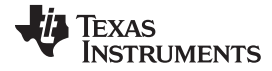

#### *Design Files* [www.ti.com](http://www.ti.com)

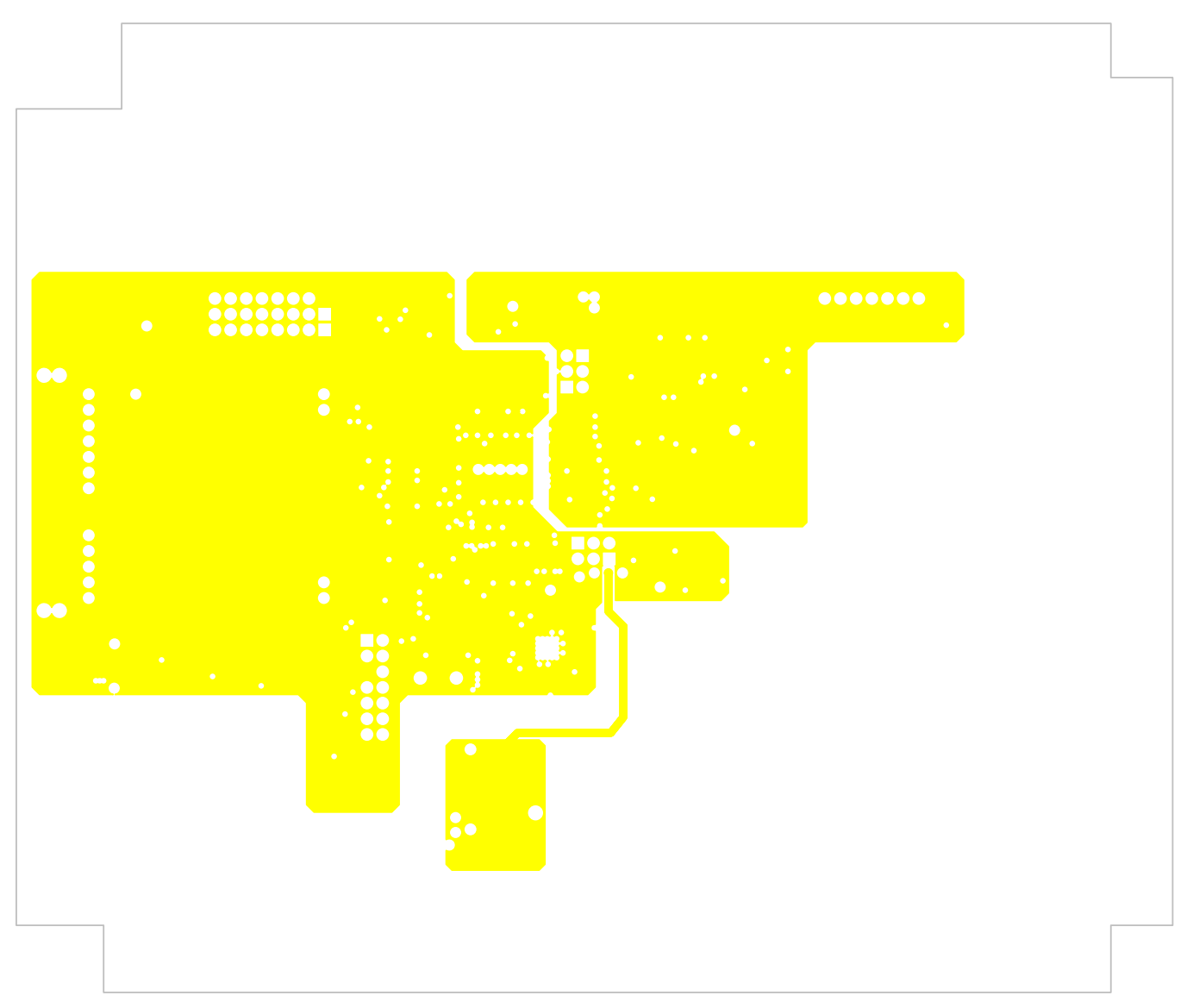

**Figure 28. Power Plane (Layer 3)**

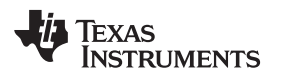

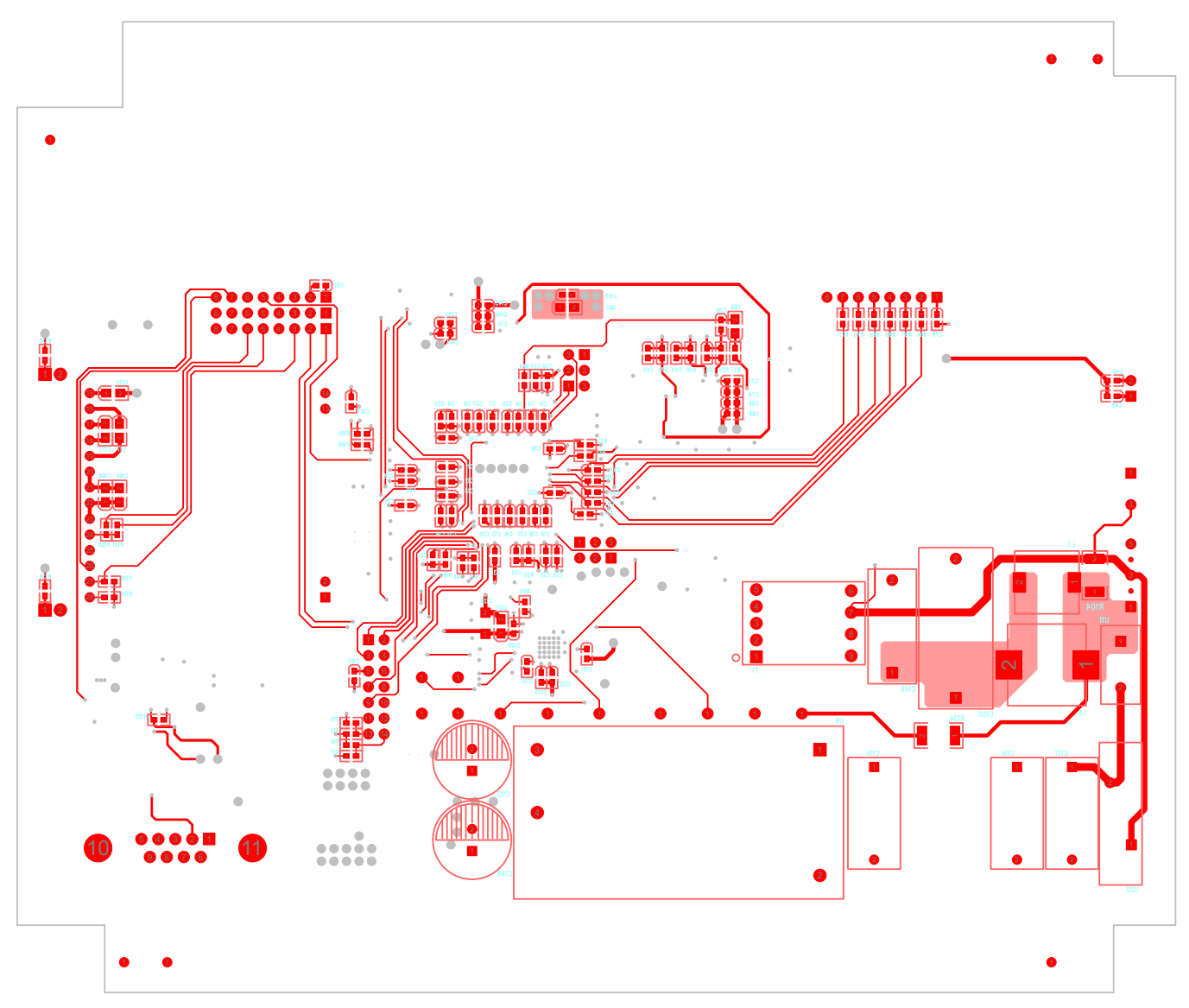

**Figure 29. Bottom Layer**

### *8.4 CAD Project*

To download the CAD project files, see the design files at [TIDM-EMETER-CORTEXM3.](http://www.ti.com/tool/TIDM-EMETER-CORTEXM3)

### *8.5 Gerber Files*

To download the Gerber files, see the design files at [TIDM-EMETER-CORTEXM3.](http://www.ti.com/tool/TIDM-EMETER-CORTEXM3)

### **Software Files**

To download the software files, please see the link at [TIDM-EMETER-CORTEXM3.](http://www.ti.com/tool/TIDM-EMETER-CORTEXM3)

### **About the Author**

**ANIRBAN GHOSH** works at TI as an Applications Engineer in the Smart Grid Business Unit for electricity metering and metrology related projects.

#### **IMPORTANT NOTICE FOR TI REFERENCE DESIGNS**

Texas Instruments Incorporated ("TI") reference designs are solely intended to assist designers ("Buyers") who are developing systems that incorporate TI semiconductor products (also referred to herein as "components"). Buyer understands and agrees that Buyer remains responsible for using its independent analysis, evaluation and judgment in designing Buyer's systems and products.

TI reference designs have been created using standard laboratory conditions and engineering practices. **TI has not conducted any** testing other than that specifically described in the published documentation for a particular reference design. TI may make corrections, enhancements, improvements and other changes to its reference designs.

Buyers are authorized to use TI reference designs with the TI component(s) identified in each particular reference design and to modify the reference design in the development of their end products. HOWEVER, NO OTHER LICENSE, EXPRESS OR IMPLIED, BY ESTOPPEL OR OTHERWISE TO ANY OTHER TI INTELLECTUAL PROPERTY RIGHT, AND NO LICENSE TO ANY THIRD PARTY TECHNOLOGY OR INTELLECTUAL PROPERTY RIGHT, IS GRANTED HEREIN, including but not limited to any patent right, copyright, mask work right, or other intellectual property right relating to any combination, machine, or process in which TI components or services are used. Information published by TI regarding third-party products or services does not constitute a license to use such products or services, or a warranty or endorsement thereof. Use of such information may require a license from a third party under the patents or other intellectual property of the third party, or a license from TI under the patents or other intellectual property of TI.

TI REFERENCE DESIGNS ARE PROVIDED "AS IS". TI MAKES NO WARRANTIES OR REPRESENTATIONS WITH REGARD TO THE REFERENCE DESIGNS OR USE OF THE REFERENCE DESIGNS, EXPRESS, IMPLIED OR STATUTORY, INCLUDING ACCURACY OR COMPLETENESS. TI DISCLAIMS ANY WARRANTY OF TITLE AND ANY IMPLIED WARRANTIES OF MERCHANTABILITY, FITNESS FOR A PARTICULAR PURPOSE, QUIET ENJOYMENT, QUIET POSSESSION, AND NON-INFRINGEMENT OF ANY THIRD PARTY INTELLECTUAL PROPERTY RIGHTS WITH REGARD TO TI REFERENCE DESIGNS OR USE THEREOF. TI SHALL NOT BE LIABLE FOR AND SHALL NOT DEFEND OR INDEMNIFY BUYERS AGAINST ANY THIRD PARTY INFRINGEMENT CLAIM THAT RELATES TO OR IS BASED ON A COMBINATION OF COMPONENTS PROVIDED IN A TI REFERENCE DESIGN. IN NO EVENT SHALL TI BE LIABLE FOR ANY ACTUAL, SPECIAL, INCIDENTAL, CONSEQUENTIAL OR INDIRECT DAMAGES, HOWEVER CAUSED, ON ANY THEORY OF LIABILITY AND WHETHER OR NOT TI HAS BEEN ADVISED OF THE POSSIBILITY OF SUCH DAMAGES, ARISING IN ANY WAY OUT OF TI REFERENCE DESIGNS OR BUYER'S USE OF TI REFERENCE DESIGNS.

TI reserves the right to make corrections, enhancements, improvements and other changes to its semiconductor products and services per JESD46, latest issue, and to discontinue any product or service per JESD48, latest issue. Buyers should obtain the latest relevant information before placing orders and should verify that such information is current and complete. All semiconductor products are sold subject to TI's terms and conditions of sale supplied at the time of order acknowledgment.

TI warrants performance of its components to the specifications applicable at the time of sale, in accordance with the warranty in TI's terms and conditions of sale of semiconductor products. Testing and other quality control techniques for TI components are used to the extent TI deems necessary to support this warranty. Except where mandated by applicable law, testing of all parameters of each component is not necessarily performed.

TI assumes no liability for applications assistance or the design of Buyers' products. Buyers are responsible for their products and applications using TI components. To minimize the risks associated with Buyers' products and applications, Buyers should provide adequate design and operating safeguards.

Reproduction of significant portions of TI information in TI data books, data sheets or reference designs is permissible only if reproduction is without alteration and is accompanied by all associated warranties, conditions, limitations, and notices. TI is not responsible or liable for such altered documentation. Information of third parties may be subject to additional restrictions.

Buyer acknowledges and agrees that it is solely responsible for compliance with all legal, regulatory and safety-related requirements concerning its products, and any use of TI components in its applications, notwithstanding any applications-related information or support that may be provided by TI. Buyer represents and agrees that it has all the necessary expertise to create and implement safeguards that anticipate dangerous failures, monitor failures and their consequences, lessen the likelihood of dangerous failures and take appropriate remedial actions. Buyer will fully indemnify TI and its representatives against any damages arising out of the use of any TI components in Buyer's safety-critical applications.

In some cases, TI components may be promoted specifically to facilitate safety-related applications. With such components, TI's goal is to help enable customers to design and create their own end-product solutions that meet applicable functional safety standards and requirements. Nonetheless, such components are subject to these terms.

No TI components are authorized for use in FDA Class III (or similar life-critical medical equipment) unless authorized officers of the parties have executed an agreement specifically governing such use.

Only those TI components that TI has specifically designated as military grade or "enhanced plastic" are designed and intended for use in military/aerospace applications or environments. Buyer acknowledges and agrees that any military or aerospace use of TI components that have *not* been so designated is solely at Buyer's risk, and Buyer is solely responsible for compliance with all legal and regulatory requirements in connection with such use.

TI has specifically designated certain components as meeting ISO/TS16949 requirements, mainly for automotive use. In any case of use of non-designated products, TI will not be responsible for any failure to meet ISO/TS16949.

> Mailing Address: Texas Instruments, Post Office Box 655303, Dallas, Texas 75265 Copyright © 2014, Texas Instruments Incorporated